## **Canvas – Posting Previous Videos to Current Course**

1. Log into Canvas and navigate to the course containing the video you want to copy. If the course doesn't show in the initial list, click "**All Courses**" to expand the list. Click to open the course after navigating to it.

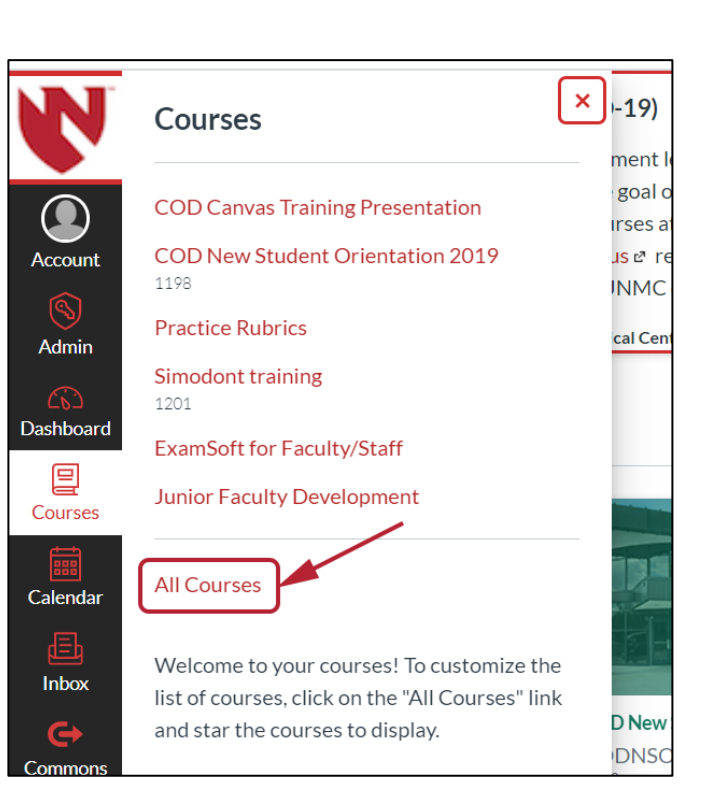

2. Click on **Echo360 (ALP) link** to get to the list of videos.

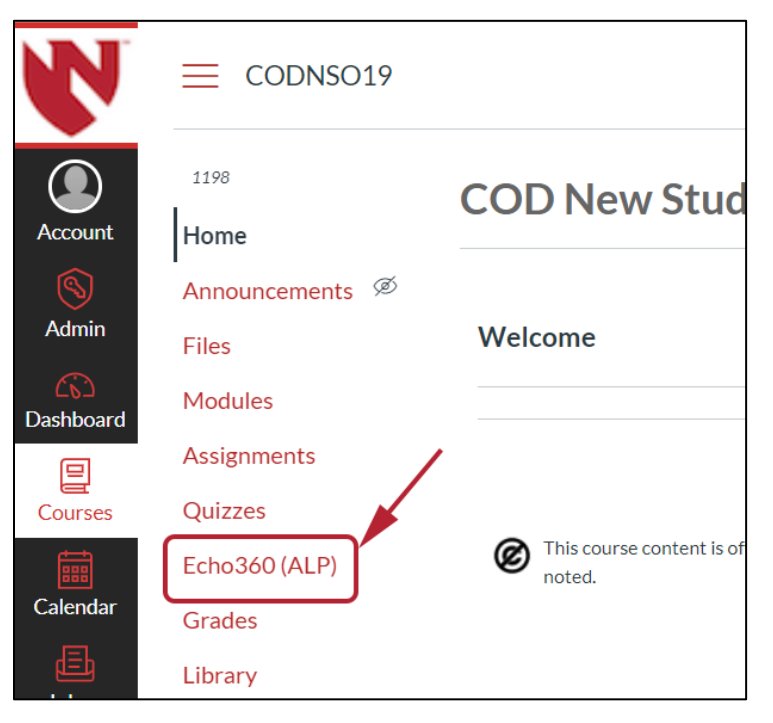

WUNMC<sup>I COLLEGE</sup>

3. Find the video to copy, click the **Green start button** and then **Create Copy** from the expanded list.

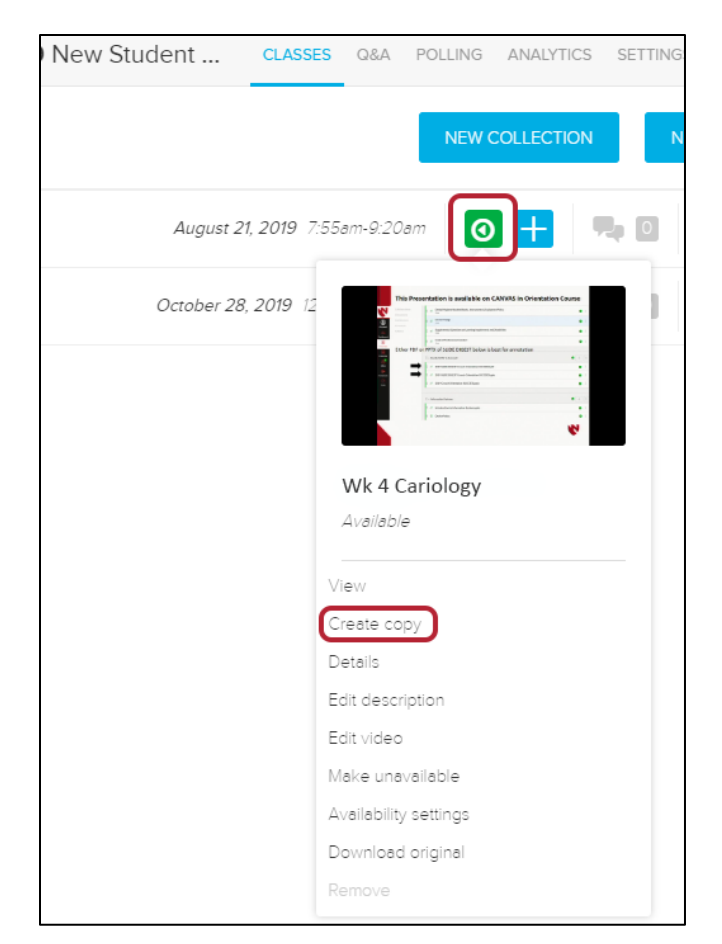

4. Navigate to the course where the video will be place and click the **Echo360 (ALP)**  link. Click **New Class**.

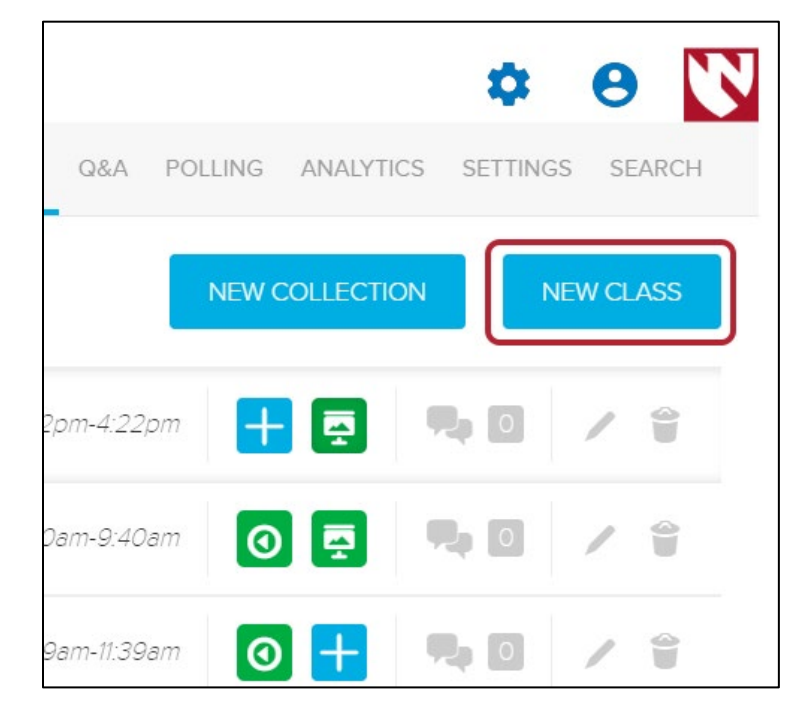

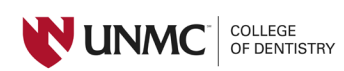

5. Complete the fields for Name and optionally, Description. The Date, Time and Duration can be skipped. Click **OK**.

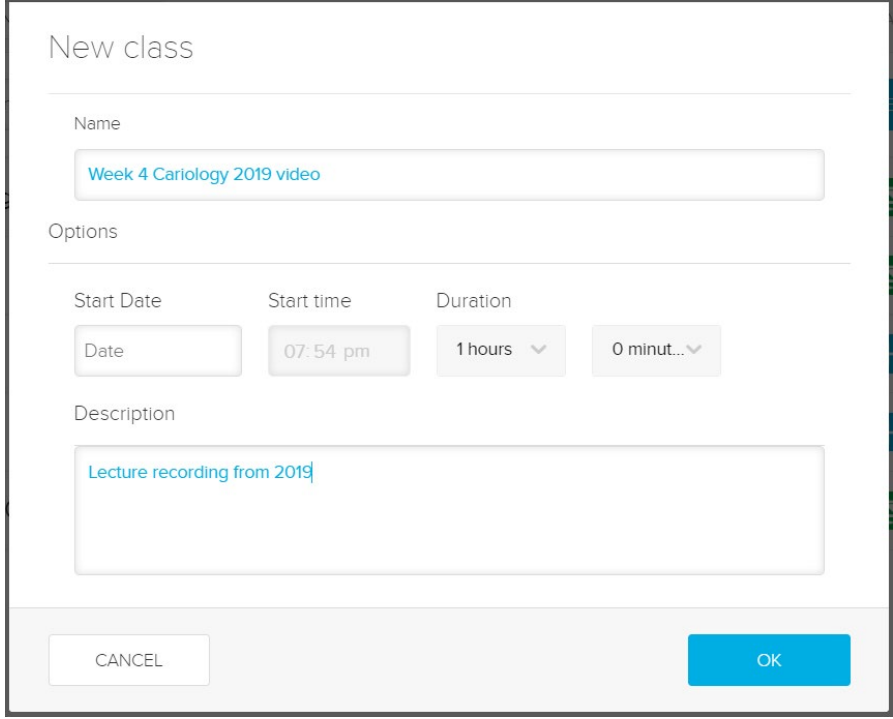

6. Click on the **+** on the entry just added in Step 5 and then choose **Add Video** from dropdown.

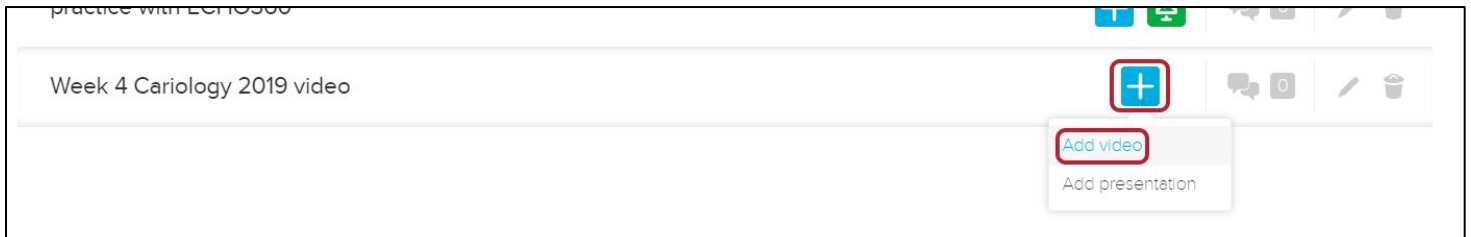

7. Click **Import from your library** on the next screen.

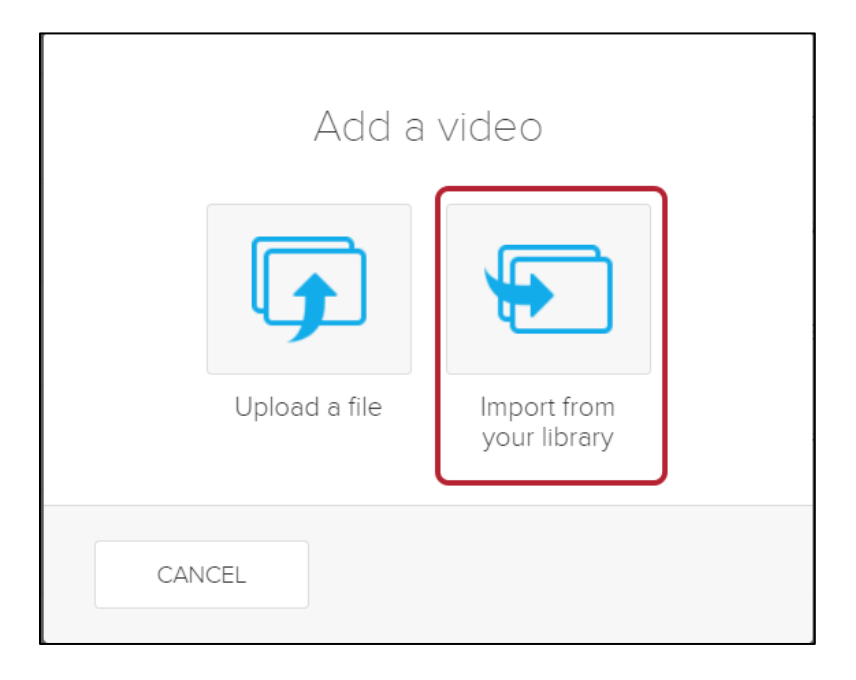

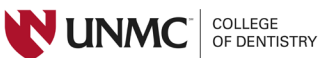

8. Choose the video copied from the previous course in Step 3. Click **Done**.

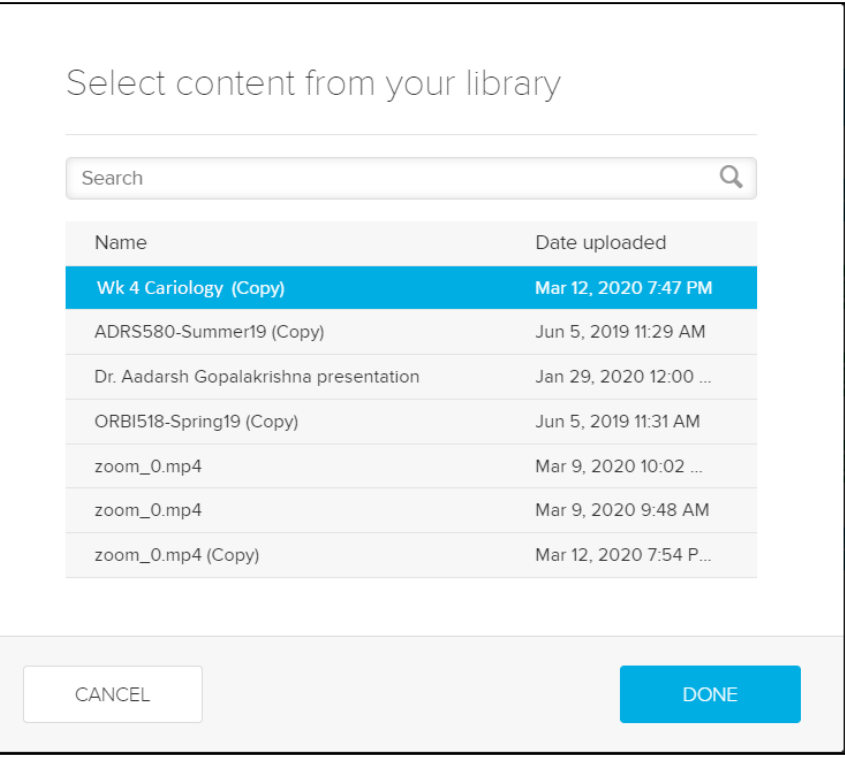

9. The copied video is now posted.

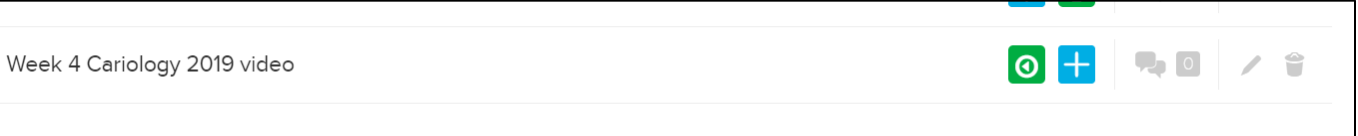

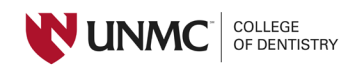